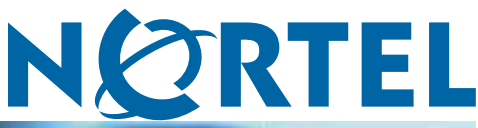

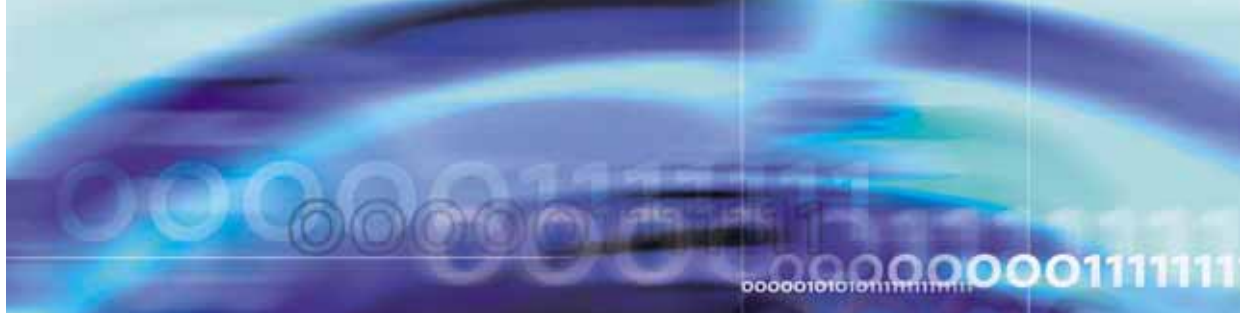

Nortel Secure Network Access Switch Software Release 1.6.1

# Installing and Using Security and Routing Element Manager (SREM)

NN47230-301 (320199-D)

Document status: Standard Document version: 02.01 Document date: 16 July 2007

Copyright © 2007, Nortel Networks All Rights Reserved.

The information in this document is subject to change without notice. The statements, configurations, technical data, and recommendations in this document are believed to be accurate and reliable, but are presented without express or implied warranty. Users must take full responsibility for their applications of any products specified in this document. The information in this document is proprietary to Nortel Networks Inc.

The software described in this document is furnished under a license agreement and may be used only in accordance with the terms of that license. The software license agreement is included in this document.

### **Trademarks**

\*Nortel, Nortel Networks, the Nortel logo, the Globemark, Passport, BayStack, and Contivity are trademarks of Nortel Networks.

All other products or services may be trademarks or registered trademarks of their respective owners.

The asterisk after a name denotes a trademarked item.

### **Restricted rights legend**

Use, duplication, or disclosure by the United States Government is subject to restrictions as set forth in subparagraph (c)(1)(ii) of the Rights in Technical Data and Computer Software clause at DFARS 252.227-7013.

Notwithstanding any other license agreement that may pertain to, or accompany the delivery of, this computer software, the rights of the United States Government regarding its use, reproduction, and disclosure are as set forth in the Commercial Computer Software-Restricted Rights clause at FAR 52.227-19.

### **Export**

This product, software and related technology is subject to U.S. export control and may be subject to export or import regulations in other countries. Purchaser must strictly comply with all such laws and regulations. A license to export or reexport may be required by the U.S. Department of Commerce.

### **Statement of conditions**

In the interest of improving internal design, operational function, and/or reliability, Nortel Networks Inc. reserves the right to make changes to the products described in this document without notice.

Nortel Networks Inc. does not assume any liability that may occur due to the use or application of the product(s) or circuit layout(s) described herein.

Portions of the code in this software product may be Copyright © 1988, Regents of the University of California. All rights reserved. Redistribution and use in source and binary forms of such portions are permitted, provided that the above copyright notice and this paragraph are duplicated in all such forms and that any documentation, advertising materials, and other materials related to such distribution and use acknowledge that such portions of the software were developed by the University of California, Berkeley. The name of the University may not be used to endorse or promote products derived from such portions of the software without specific prior written permission.

SUCH PORTIONS OF THE SOFTWARE ARE PROVIDED "AS IS" AND WITHOUT ANY EXPRESS OR IMPLIED WARRANTIES, INCLUDING, WITHOUT LIMITATION, THE IMPLIED WARRANTIES OF MERCHANTABILITY AND FITNESS FOR A PARTICULAR PURPOSE.

In addition, the program and information contained herein are licensed only pursuant to a license agreement that contains restrictions on use and disclosure (that may incorporate by reference certain limitations and notices imposed by third parties).

#### **Licensing**

This product includes software developed by the OpenSSL Project for use in the OpenSSL Toolkit ([http://www.openssl.org/](http://www.openssl.org)).

This product includes cryptographic software written by Eric Young (eay@cryptsoft.com).

This product includes software written by Tim Hudson (tjh@cryptsoft.com).

This product includes software developed by the Apache Software Foundation ([http://www.apache.org/\)](http://www.apache.org).

This product includes a TAP-Win32 driver derived from the CIPE-Win32 kernel driver, Copyright © Damion K. Wilson, and is licensed under the GPL.

Portions of the TunnelGuard code include software licensed from The Legion of the Bouncy Castle.

### **Nortel Networks Inc. software license agreement**

This Software License Agreement ("License Agreement") is between you, the end-user ("Customer") and Nortel Networks Corporation and its subsidiaries and affiliates ("Nortel Networks"). PLEASE READ THE FOLLOWING CAREFULLY. YOU MUST ACCEPT THESE LICENSE TERMS IN ORDER TO DOWNLOAD AND/OR USE THE SOFTWARE. USE OF THE SOFTWARE CONSTITUTES YOUR ACCEPTANCE OF THIS LICENSE AGREEMENT. If you do not accept these terms and conditions, return the Software, unused and in the original shipping container, within 30 days of purchase to obtain a credit for the full purchase price.

"Software" is owned or licensed by Nortel Networks, its parent or one of its subsidiaries or affiliates, and is copyrighted and licensed, not sold. Software consists of machine-readable instructions, its components, data, audio-visual content (such as images, text, recordings or pictures) and related licensed materials including all whole or partial copies. Nortel Networks grants you a license to use the Software only in the country where you acquired the Software. You obtain no rights other than those granted to you under this License Agreement. You are responsible for the selection of the Software and for the installation of, use of, and results obtained from the Software.

- 1. **Licensed Use of Software.** Nortel Networks grants Customer a nonexclusive license to use a copy of the Software on only one machine at any one time or to the extent of the activation or authorized usage level, whichever is applicable. To the extent Software is furnished for use with designated hardware or Customer furnished equipment ("CFE"), Customer is granted a nonexclusive license to use Software only on such hardware or CFE, as applicable. Software contains trade secrets and Customer agrees to treat Software as confidential information using the same care and discretion Customer uses with its own similar information that it does not wish to disclose, publish or disseminate. Customer will ensure that anyone who uses the Software does so only in compliance with the terms of this Agreement. Customer shall not a) use, copy, modify, transfer or distribute the Software except as expressly authorized; b) reverse assemble, reverse compile, reverse engineer or otherwise translate the Software; c) create derivative works or modifications unless expressly authorized; or d) sublicense, rent or lease the Software. Licensors of intellectual property to Nortel Networks are beneficiaries of this provision. Upon termination or breach of the license by Customer or in the event designated hardware or CFE is no longer in use, Customer will promptly return the Software to Nortel Networks or certify its destruction. Nortel Networks may audit by remote polling or other reasonable means to determine Customer's Software activation or usage levels. If suppliers of third party software included in Software require Nortel Networks to include additional or different terms, Customer agrees to abide by such terms provided by Nortel Networks with respect to such third party software.
- 2. **Warranty.** Except as may be otherwise expressly agreed to in writing between Nortel Networks and Customer, Software is provided "AS IS" without any warranties (conditions) of any kind. NORTEL NETWORKS DISCLAIMS ALL WARRANTIES (CONDITIONS) FOR THE SOFTWARE, EITHER EXPRESS OR IMPLIED, INCLUDING, BUT NOT LIMITED TO THE IMPLIED WARRANTIES OF MERCHANTABILITY AND FITNESS FOR A PARTICULAR PURPOSE AND ANY WARRANTY OF NON-INFRINGEMENT. Nortel Networks is not obligated to provide support of any kind for the Software. Some jurisdictions do not allow exclusion of implied warranties, and, in such event, the above exclusions may not apply.
- 3. **Limitation of Remedies.** IN NO EVENT SHALL NORTEL NETWORKS OR ITS AGENTS OR SUPPLIERS BE LIABLE FOR ANY OF THE FOLLOWING: a) DAMAGES BASED ON ANY THIRD PARTY CLAIM; b) LOSS OF, OR DAMAGE TO, CUSTOMER'S RECORDS, FILES OR DATA; OR c) DIRECT, INDIRECT, SPECIAL, INCIDENTAL, PUNITIVE, OR CONSEQUENTIAL DAMAGES (INCLUDING LOST PROFITS OR SAVINGS), WHETHER IN CONTRACT, TORT OR OTHERWISE (INCLUDING NEGLIGENCE) ARISING OUT OF YOUR USE OF THE SOFTWARE, EVEN IF NORTEL NETWORKS, ITS AGENTS OR SUPPLIERS HAVE BEEN

ADVISED OF THEIR POSSIBILITY. The foregoing limitations of remedies also apply to any developer and/or supplier of the Software. Such developer and/or supplier is an intended beneficiary of this Section. Some jurisdictions do not allow these limitations or exclusions and, in such event, they may not apply.

#### 4. **General**

- a. If Customer is the United States Government, the following paragraph shall apply: All Nortel Networks Software available under this License Agreement is commercial computer software and commercial computer software documentation and, in the event Software is licensed for or on behalf of the United States Government, the respective rights to the software and software documentation are governed by Nortel Networks standard commercial license in accordance with U.S. Federal Regulations at 48 C.F.R. Sections 12.212 (for non-DoD entities) and 48 C.F.R. 227.7202 (for DoD entities).
- b. Customer may terminate the license at any time. Nortel Networks may terminate the license if Customer fails to comply with the terms and conditions of this license. In either event, upon termination, Customer must either return the Software to Nortel Networks or certify its destruction.
- c. Customer is responsible for payment of any taxes, including personal property taxes, resulting from Customer's use of the Software. Customer agrees to comply with all applicable laws including all applicable export and import laws and regulations.
- d. Neither party may bring an action, regardless of form, more than two years after the cause of the action arose.
- e. The terms and conditions of this License Agreement form the complete and exclusive agreement between Customer and Nortel Networks.
- f. This License Agreement is governed by the laws of the country in which Customer acquires the Software. If the Software is acquired in the United States, then this License Agreement is governed by the laws of the state of New York.

# **Contents**

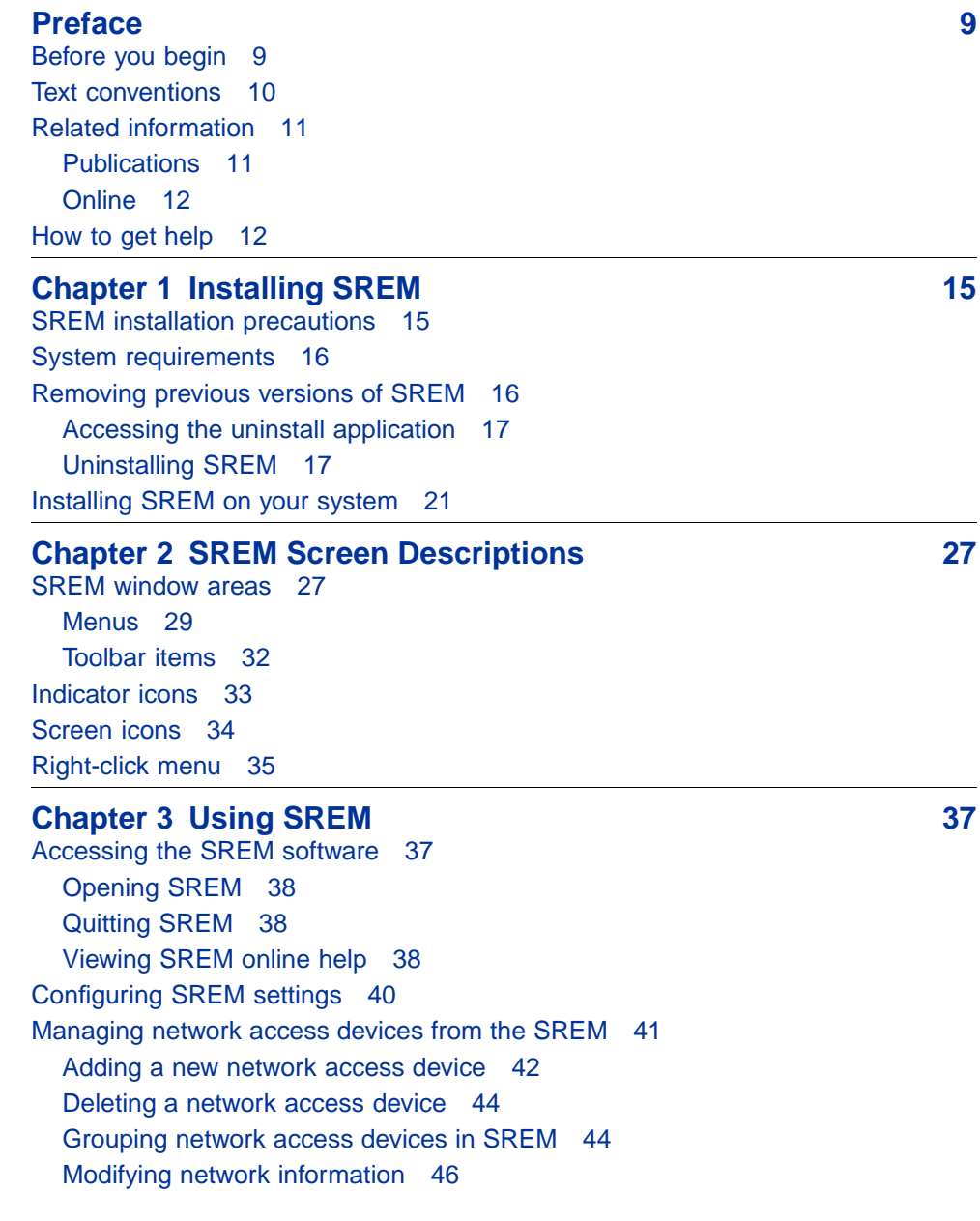

Nortel Secure Network Access Switch Software Release 1.6.1 Installing and Using Security and Routing Element Manager (SREM) NN47230-301 02.01 Standard 1.6.1 16 July 2007

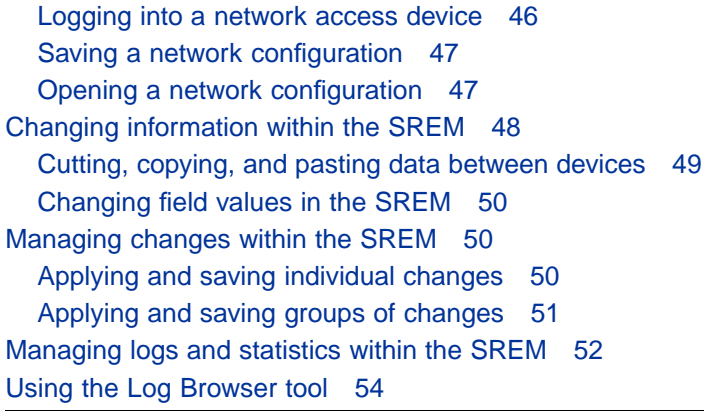

#### **[Index 57](#page-56-0)**

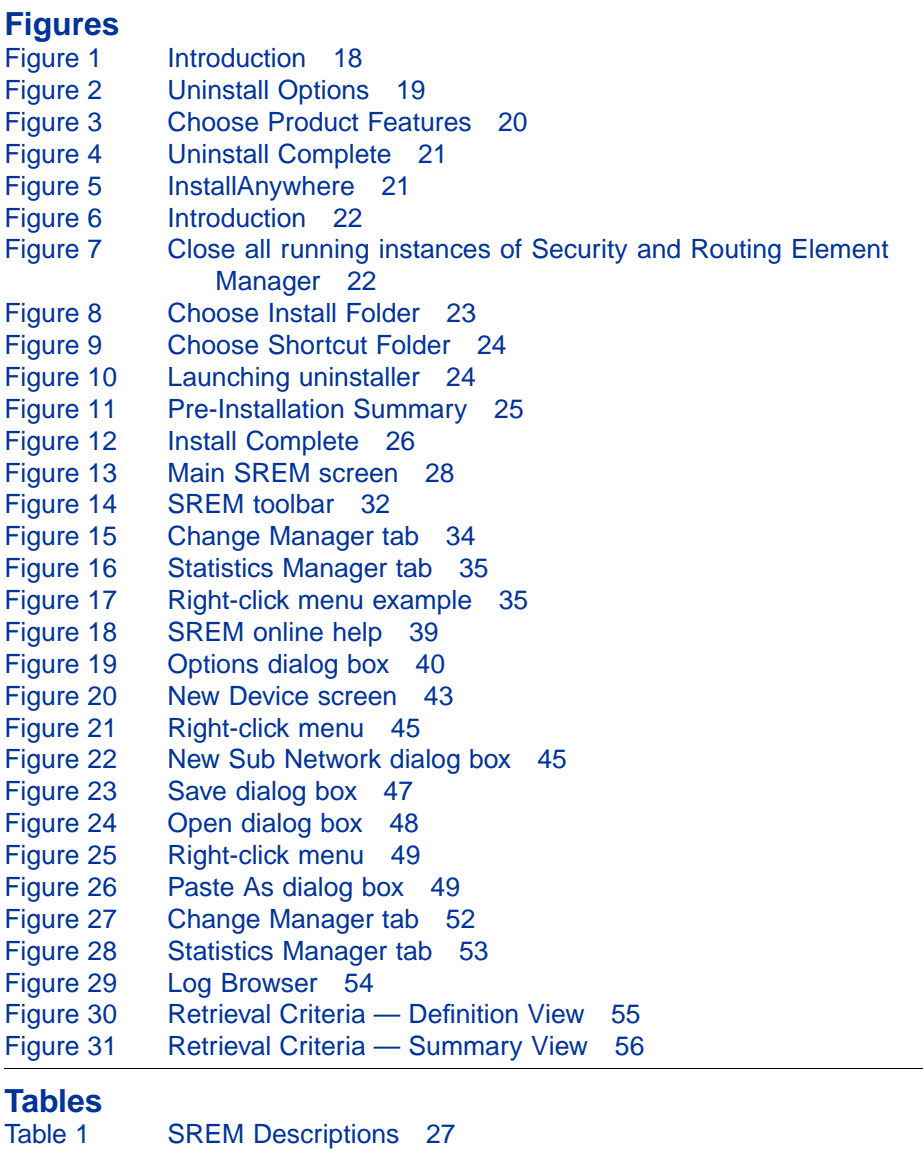

Nortel Secure Network Access Switch Software Release 1.6.1 Installing and Using Security and Routing Element Manager (SREM) NN47230-301 02.01 Standard 1.6.1 16 July 2007

[Table 2 Main SREM window 27](#page-26-0) [Table 3 File menu 29](#page-28-0) [Table 4 Edit menu 30](#page-29-0) [Table 5 View menu 30](#page-29-0) [Table 6 Tools menu 31](#page-30-0) [Table 7 Window menu 31](#page-30-0) [Table 8 Help menu 32](#page-31-0) [Table 9 Toolbar items 32](#page-31-0) [Table 10 Indicator icons 33](#page-32-0) [Table 11 Screen icons 34](#page-33-0)<br>Table 12 Right-click menu c Right-click menu options 36 [Table 13 Online help icons 39](#page-38-0)<br>Table 14 SREM Options 41 SREM Options 41 [Table 15 New Device fields 43](#page-42-0) [Table 16 SREM Options 52](#page-51-0)

#### **8** Contents

# <span id="page-8-0"></span>**Preface**

This document provides generic instructions for installing and using the Security & Routing Element Manager (SREM) software.

Security & Routing Element Manager (SREM) is a graphical user interface (GUI) that runs in an online, interactive mode. SREM allows the management of multiple devices (for example, the Nortel SNAS 4050) from one application. To use SREM, you must have network connectivity to a management station running SREM in one of the supported environments.

#### **Before you begin**

This guide is intended for network administrators who have the following background:

- **•** basic knowledge of networks, Ethernet bridging, and IP routing
- **•** familiarity with networking concepts and terminology
- **•** experience with windowing systems or GUIs
- **•** basic knowledge of network topologies

Before using this guide, you must complete the following procedures. For a new switch:

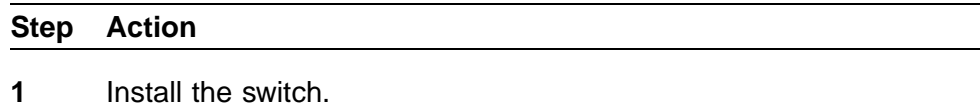

For installation instructions, see *Nortel Secure Network Access Switch 4050 Installation Guide (320846-A)*.

**2** Connect the switch to the network.

For more information, see *Nortel Secure Network Access Solution Guide (320817-A)*.

**3** Complete the basic switch configuration using CLI commands.

For more information, see *Nortel Secure Network Access Switch 4050 User Guide (320818-A)*.

**—End—**

### <span id="page-9-0"></span>**Text conventions**

This guide uses the following text conventions:

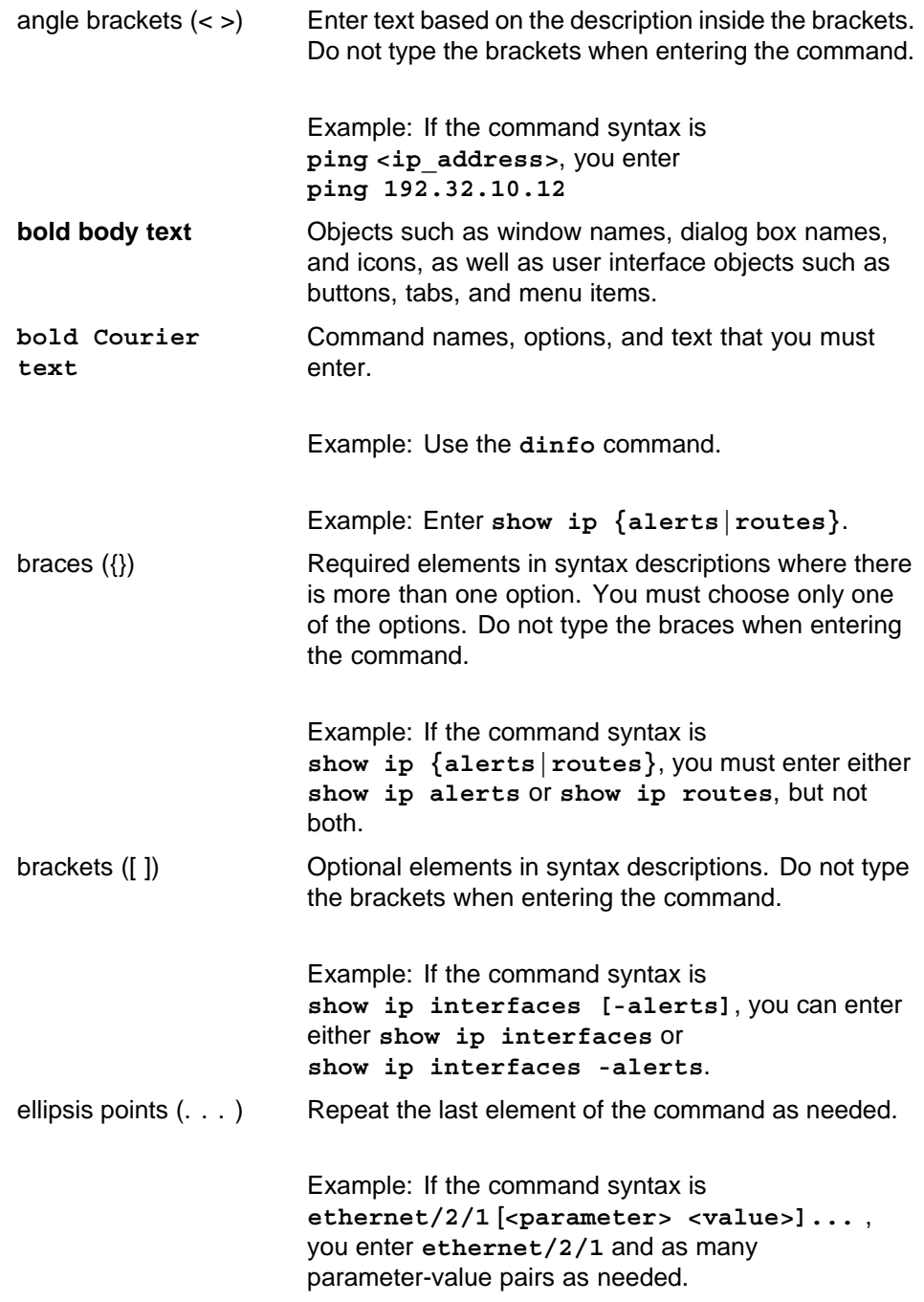

Nortel Secure Network Access Switch Software Release 1.6.1 Installing and Using Security and Routing Element Manager (SREM) NN47230-301 02.01 Standard 1.6.1 16 July 2007

<span id="page-10-0"></span>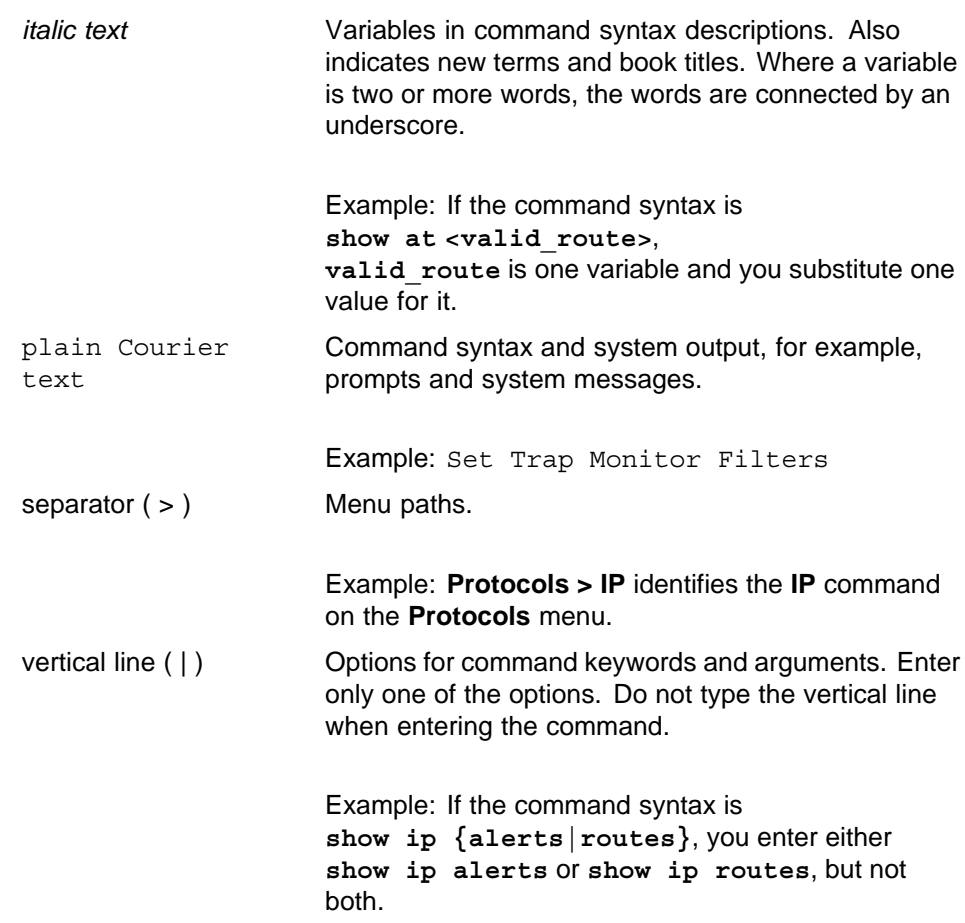

#### **Related information**

This section lists information sources that relate to this document.

#### **Publications**

Refer to the following publications for information on the Nortel SNA solution:

- **•** *Nortel Secure Network Access Solution Guide (320817-A)*
- **•** *Nortel Secure Network Access Switch 4050 Installation Guide (320846-A)*
- **•** *Nortel Secure Network Access Switch 4050 User Guide (320818-A)*
- **•** *Installing and Using the Security & Routing Element Manager (SREM) (320199-B)*
- **•** *Release Notes for Nortel Ethernet Routing Switch 5500 Series, Software Release 4.3 (217468-B)*
- **•** *Release Notes for the Ethernet Routing Switch 8300, Software Release 2.2.8 (316811-E)*
- <span id="page-11-0"></span>**•** *Release Notes for the Nortel Secure Network Access Solution, Software Release 1.0 (320850-A)*
- **•** *Release Notes for Enterprise Switch Manager (ESM), Software Release 5.1 (209960-H)*
- **•** *Using Enterprise Switch Manager Release 5.1 (208963-F)*

#### **Online**

To access Nortel technical documentation online, go to the Nortel web site:

#### [www.nortel.com/support](http://www.nortel.com/support)

You can download current versions of technical documentation. To locate documents, browse by category or search using the product name or number.

You can print the technical manuals and release notes free, directly from the Internet. Use Adobe\* Reader\* to open the manuals and release notes, search for the sections you need, and print them on most standard printers. Go to the Adobe Systems site at [www.adobe.com](http://www.adobe.com) to download a free copy of Adobe Reader.

#### **How to get help**

If you purchased a service contract for your Nortel product from a distributor or authorized reseller, contact the technical support staff for that distributor or reseller for assistance.

If you purchased a Nortel service program, use the [www.nortel.com/help](http://www.nortel.com/help) web page to locate information to contact Nortel for assistance:

- **•** To obtain Nortel Technical Support contact information, click the **CONTACT US** link on the left side of the page.
- **•** To call a Nortel Technical Solutions Center for assistance, click the **CALL US** link on the left side of the page to find the telephone number for your region.

An Express Routing Code (ERC) is available for many Nortel products and services. When you use an ERC, your call is routed to a technical support person who specializes in supporting that product or service. To locate the ERC for your product or service, go to the [www.nortel.com/help](http://www.nortel.com/help) web page and follow these links:

#### **Step Action**

- **1** Click **CONTACT US** on the left side of the **HELP** web page.
- **2** Click **Technical Support** on the **CONTACT US** web page.

#### **3** Click **Express Routing Codes** on the **TECHNICAL SUPPORT** web page.

**—End—**

Nortel Secure Network Access Switch Software Release 1.6.1 Installing and Using Security and Routing Element Manager (SREM) NN47230-301 02.01 Standard 1.6.1 16 July 2007

Nortel Secure Network Access Switch Software Release 1.6.1 Installing and Using Security and Routing Element Manager (SREM) NN47230-301 02.01 Standard 1.6.1 16 July 2007

# <span id="page-14-0"></span>**Chapter 1 Installing SREM**

The Security & Router Element Manager (SREM) is a graphical user interface that allows users to configure and monitor a variety of devices, including the Nortel Secure Network Access Switch 4050 (Nortel SNAS 4050) and the Nortel Secure Router 6200 Series.

SREM runs in an online, interactive mode, and allows the management of multiple devices from a single application.

This chapter includes the following topics:

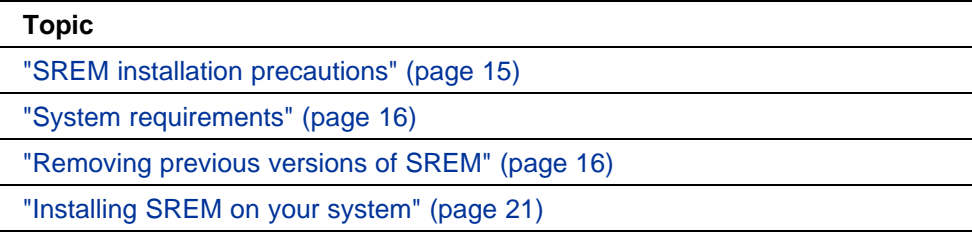

- **•** "SREM installation precautions" (page 15)
- **•** ["System requirements" \(page 16\)](#page-15-0)
- **•** ["Removing previous versions of SREM" \(page 16\)](#page-15-0)
- **•** ["Installing SREM on your system" \(page 21\)](#page-20-0)

#### **SREM installation precautions**

The following warnings apply to SREM on all operating environments:

- **•** If you have other Nortel devices in your network, and are running earlier versions of SREM software, you must install the newest version of SREM in order to access the switches running the latest software.
- **•** To maintain multiple versions of SREM on your system, choose a different installation folder for each new version of SREM.

<span id="page-15-0"></span>To replace an existing version of SREM, you must complete the uninstall process first. The uninstall process is launched when:

- the SREM uninstall process is started manually (see ["Accessing the](#page-16-0) [uninstall application" \(page 17\) "Accessing the uninstall application"](#page-16-0) [\(page 17\)\)](#page-16-0)
- the install folder selected during an SREM installation already contains a version of the software
- **•** SREM saves the IP addresses that are visited to an encrypted network configuration (.xvn) file. Uninstalling SREM does not remove this settings file.

For details about creating a network configuration file, refer to ["Saving](#page-46-0) [a network configuration" \(page 47\) "Saving a network configuration"](#page-46-0) [\(page 47\).](#page-46-0)

**•** The network configuration file containing IP addresses visited from a previous SREM version is automatically used by a newly installed SREM version. If you do not wish to use the existing network configuration file, rename or delete the network configuration file before starting the SREM.

#### **System requirements**

Before you install SREM, ensure that you have the current installation file and that your system meets the following minimum requirements:

- **•** Java Runtime Environment 1.4.2\_02 or later [\(www.java.com/\)](http://www.java.com)
- **•** Win 2k, Win NT 4.0 or later, Windows XP
- **•** Hardware: P3 1.2 GHz or higher
- **•** Memory: 512 MB
- **•** Hard drive space: 72.5 MB

#### **Removing previous versions of SREM**

Removing previous versions of SREM is an optional process. Multiple versions of SREM can exist on one system, as long as each version is installed in a separate location. If you decide to allow previous versions of SREM to remain, then you must choose a different folder to use during the installation process.

For details about the Uninstall process, refer to ["Uninstalling SREM" \(page](#page-16-0) [17\) "Uninstalling SREM" \(page 17\).](#page-16-0)

Nortel Secure Network Access Switch Software Release 1.6.1 Installing and Using Security and Routing Element Manager (SREM) NN47230-301 02.01 Standard 1.6.1 16 July 2007

#### <span id="page-16-0"></span>**Accessing the uninstall application**

If you attempt to install SREM in a folder that already contains a version of the software, then you are prompted to uninstall the existing version automatically before completing the install process.

There are also two ways to access the SREM uninstall application manually:

- **•** "Using the Start Menu shortcut" (page 17)
- **•** "Using Windows Explorer" (page 17)
- **•** "Using the Start Menu shortcut" (page 17)
- **•** "Using Windows Explorer" (page 17)

#### **Using the Start Menu shortcut**

Remove existing versions of SREM software with the Uninstall Security & Routing Element Manager option, created in the Windows Start menu during installation.

For example, to remove SREM from a Windows XP system using the default program group, choose the following option from the Windows Start menu: **All Programs > Nortel Networks Device Manager > Uninstall Security & Routing Element Manager**.

#### **Using Windows Explorer**

If no program group was added to the Windows Start menu during installation, then complete the following steps to access the SREM uninstall software:

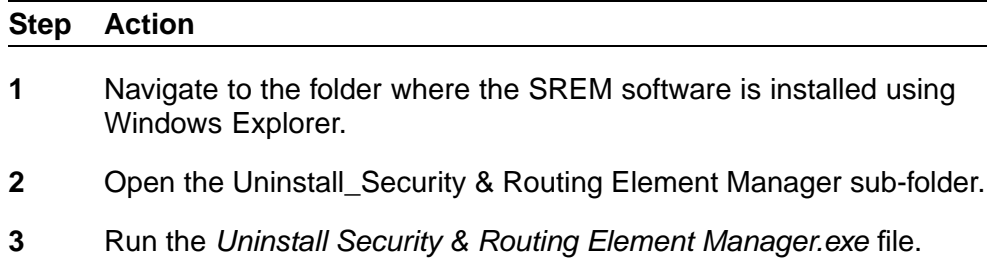

**—End—**

*Note:* If more than one version of SREM software is installed, be sure that you select the correct software version to uninstall.

#### **Uninstalling SREM**

Use the following procedure to remove SREM from your system.

Nortel Secure Network Access Switch Software Release 1.6.1 Installing and Using Security and Routing Element Manager (SREM) NN47230-301 02.01 Standard 1.6.1 16 July 2007

#### <span id="page-17-0"></span>**Step Action**

**1** Start the SREM uninstall application.

*Note:* The uninstall process can be started using steps described in ["Accessing the uninstall application" \(page 17\)](#page-16-0) ["Accessing the uninstall application" \(page 17\)](#page-16-0), or by attempting to install SREM into a directory that contains an existing SREM installation.

The Uninstall Security & Routing Element Manager Introduction screen appears(Figure 1 "Introduction" (page 18)).

#### **Figure 1 Introduction**

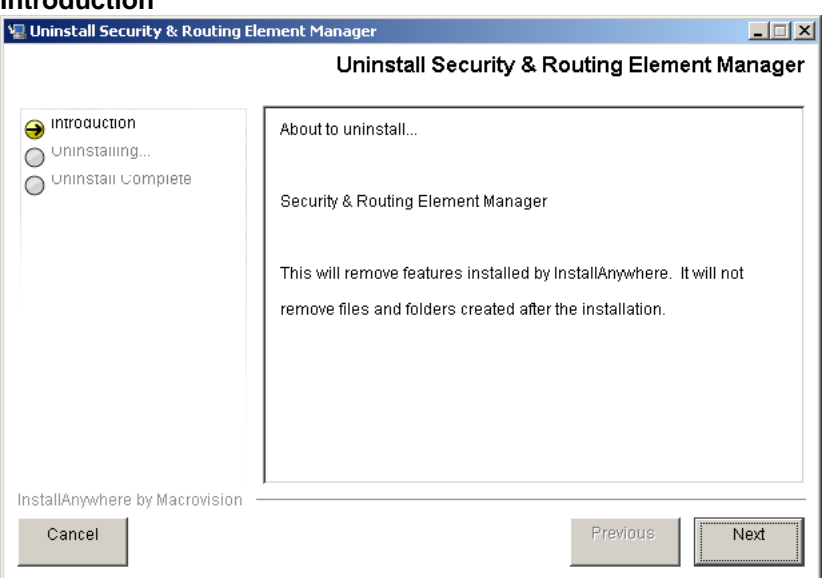

#### **2** Click **Next**.

The Uninstall Options screen appears ([Figure 2 "Uninstall Options"](#page-18-0) [\(page 19\)\)](#page-18-0).

#### <span id="page-18-0"></span>**Figure 2 Uninstall Options**

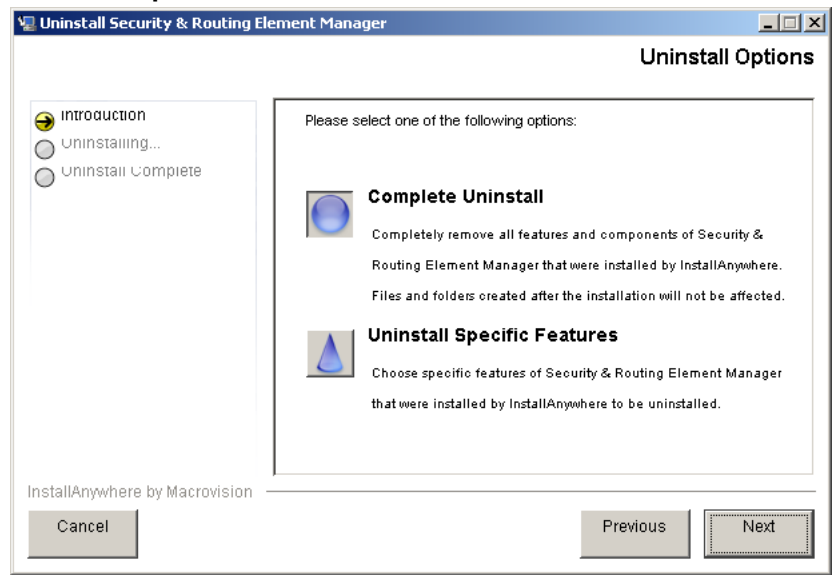

- **3** Select the uninstall type from the following options:
	- **• Complete Uninstall** Remove the existing instance of SREM completely. Continue with [step 6.](#page-19-0)
	- **• Uninstall Specific Features** Remove only specific features from the existing SREM installation. Continue with step 4.
- **4** Click **Next**.

The Choose Product Features screen appears, listing specific features that can be removed [\(Figure 3 "Choose Product Features"](#page-19-0) [\(page 20\)\)](#page-19-0).

#### <span id="page-19-0"></span>**Figure 3 Choose Product Features**

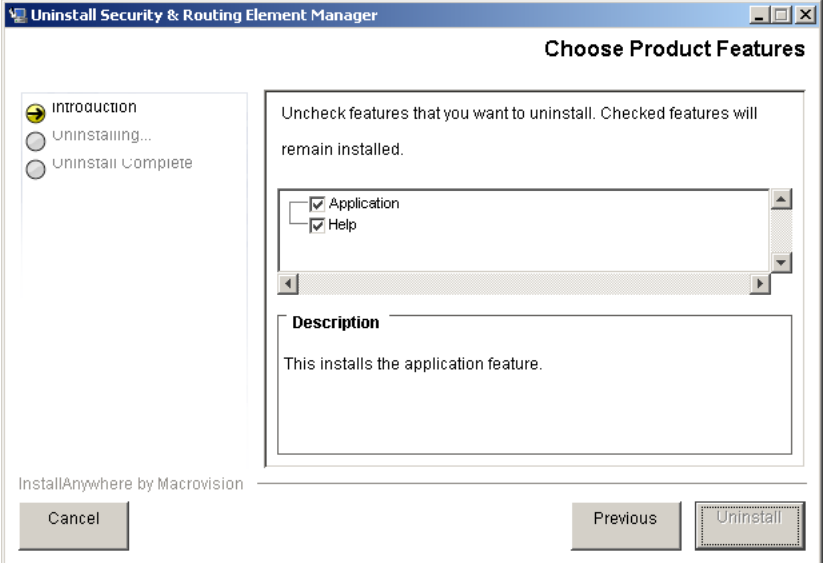

**5** Select only the feature you wish to uninstall from the list.

A description of a feature appears when it is selected. To remove all features, click Previous and select the Complete Uninstall option.

**6** Click **Next** if beginning a complete uninstall, or **Uninstall** if only removing selected features.

> The uninstall progress is displayed as the application is uninstalled. The Uninstall Complete window appears [\(Figure 4 "Uninstall](#page-20-0) [Complete" \(page 21\)\)](#page-20-0) when the application had been completely uninstalled from your system.

#### <span id="page-20-0"></span>**Figure 4 Uninstall Complete**

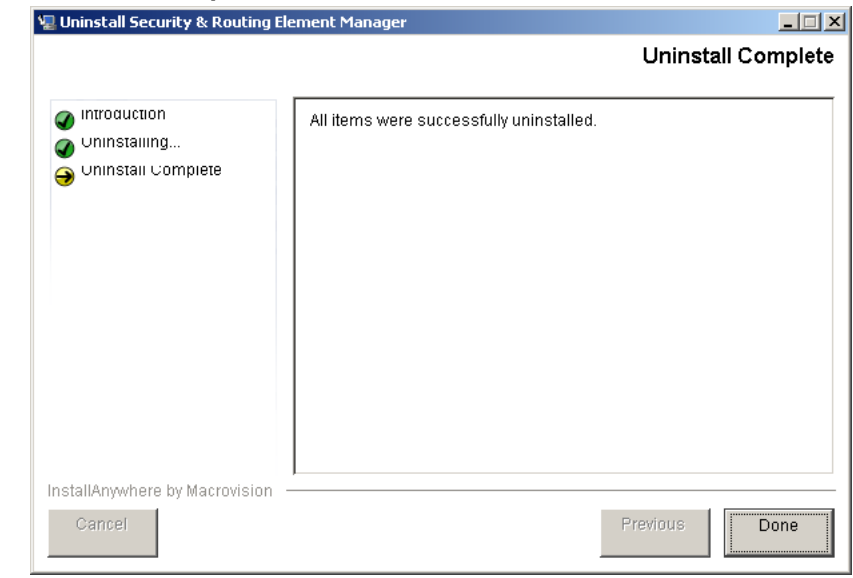

**7** Click **Done** to exit the uninstall application.

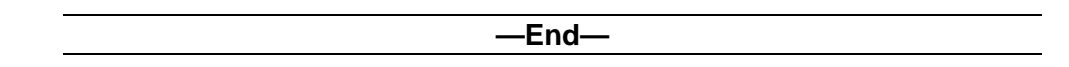

### **Installing SREM on your system**

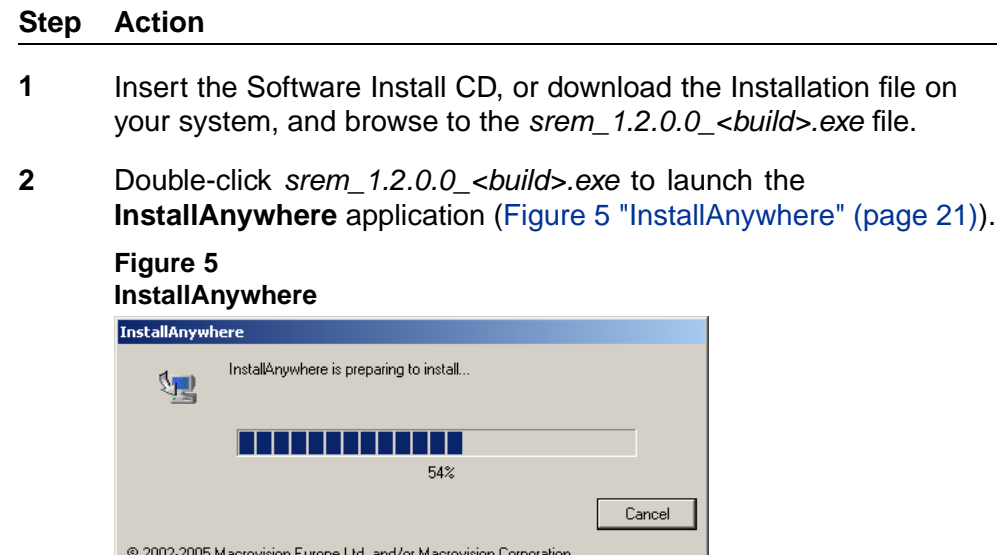

Nortel Secure Network Access Switch Software Release 1.6.1 Installing and Using Security and Routing Element Manager (SREM) NN47230-301 02.01 Standard 1.6.1 16 July 2007

<span id="page-21-0"></span>After the InstallAnywhere application is installed, the Security & Routing Element Manager Introduction screen appears(Figure 6 "Introduction" (page 22)).

#### **Figure 6 Introduction**

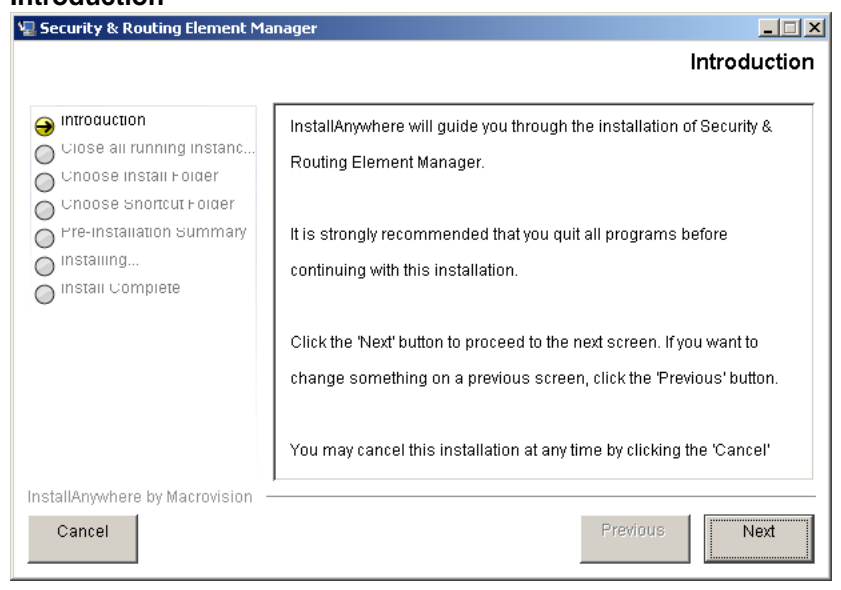

#### **3** Click **Next**.

The Close all running instances of Security & Routing Element Manager screen appears (Figure 7 "Close all running instances of Security and Routing Element Manager" (page 22)).

#### **Figure 7**

**Close all running instances of Security and Routing Element Manager**

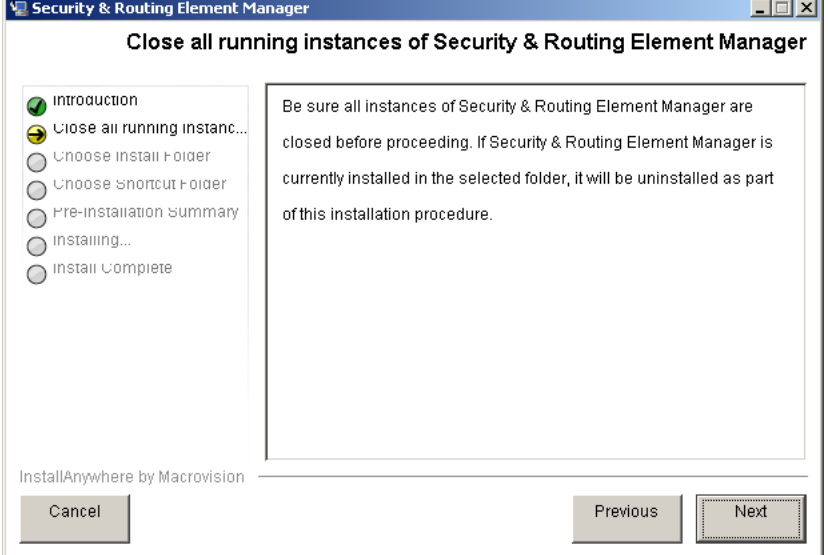

Nortel Secure Network Access Switch Software Release 1.6.1 Installing and Using Security and Routing Element Manager (SREM) NN47230-301 02.01 Standard 1.6.1 16 July 2007

#### <span id="page-22-0"></span>**4** Click **Next**.

The Choose Install Folder screen appears (Figure 8 "Choose Install Folder" (page 23)).

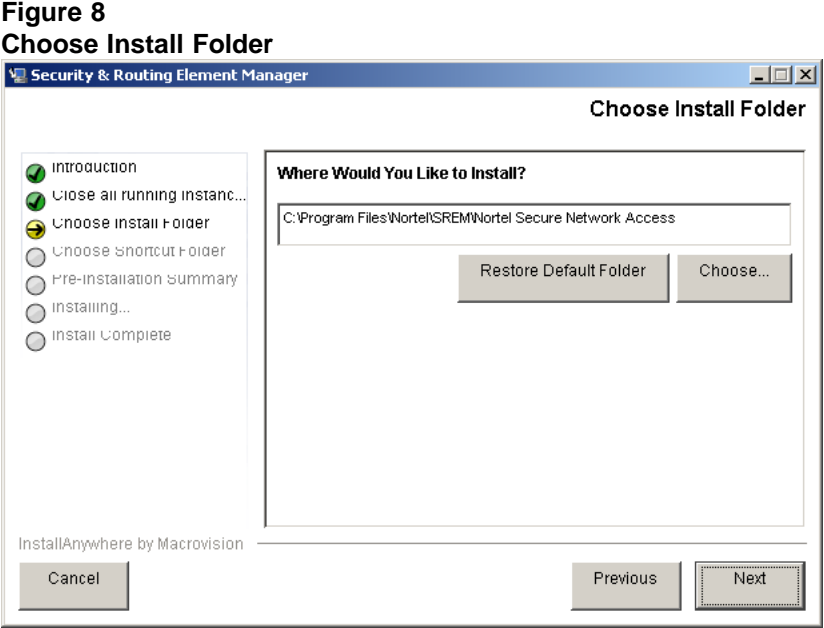

**5** Click **Restore Default Folder** to use the default location for SREM, or click **Choose** to select a different installation folder.

> *Note:* To replace an SREM installation on your computer, select the same storage path as the existing version. The existing SREM version will be uninstalled before the current installation is completed.

> To install multiple instances of SREM on your computer, choose a storage path that does not conflict with existing versions.

#### **6** Click **Next**.

The Choose Shortcut Folder screen appears ([Figure 9 "Choose](#page-23-0) [Shortcut Folder" \(page 24\)](#page-23-0)).

<span id="page-23-0"></span>![](_page_23_Picture_101.jpeg)

**7** Confirm the default shortcut location, or select the shortcut path from the listed options.

#### **8** Click **Next**.

If the selected install folder already contains a version of SREM, then the Launching uninstaller screen appears (Figure 10 "Launching uninstaller" (page 24)) and you are prompted to remove the existing version of SREM before continuing.

![](_page_23_Figure_5.jpeg)

For details about removing an existing SREM installation, see ["Uninstalling SREM" \(page 17\) "Uninstalling SREM" \(page 17\).](#page-16-0)

If the selected install folder is empty, or if you complete the required uninstall process, then the Pre-Installation Summary screen appears([Figure 11 "Pre-Installation Summary" \(page 25\)](#page-24-0)). This screen displays a summary of the installation choices you have made for confirmation.

Nortel Secure Network Access Switch Software Release 1.6.1 Installing and Using Security and Routing Element Manager (SREM) NN47230-301 02.01 Standard 1.6.1 16 July 2007

#### <span id="page-24-0"></span>**Figure 11 Pre-Installation Summary**

![](_page_24_Picture_74.jpeg)

**9** Review your choices in the **Pre-Installation Summary** screen.

If the install or shortcut folders are incorrect, click Previous to return to the appropriate screen and update that information.

**10** Click **Install** to accept displayed information and install SREM.

The installation process begins. After a successful installation, the Install Complete screen[\(Figure 12 "Install Complete" \(page 26\)\)](#page-25-0) appears.

<span id="page-25-0"></span>![](_page_25_Picture_59.jpeg)

**11** Click **Done** to exit the installation.

SREM is now installed on your machine. For instructions on starting the SREM software, see ["Opening SREM" \(page 38\) "Opening](#page-37-0) [SREM" \(page 38\).](#page-37-0)

**—End—**

# <span id="page-26-0"></span>**Chapter 2 SREM Screen Descriptions**

This section is a quick tour of the SREM screens and menus. General procedures for opening and operating SREM can be found in [Chapter 3](#page-36-0) ["Using SREM" \(page 37\) Chapter 3 "Using SREM" \(page 37\).](#page-36-0)

This chapter includes the following topics:

#### **Table 1 SREM Descriptions**

![](_page_26_Picture_139.jpeg)

- **•** "SREM window areas" (page 27)
- **•** ["Indicator icons" \(page 33\)](#page-32-0)
- **•** ["Screen icons" \(page 34\)](#page-33-0)
- **•** ["Right-click menu" \(page 35\)](#page-34-0)

#### **SREM window areas**

This section is an overview of the areas of the SREM screen. The following table Table 2 "Main SREM window" (page 27) describes the six key areas of the SREM interface, as shown in the figure below [Figure 13 "Main SREM](#page-27-0) [screen" \(page 28\)](#page-27-0).

**Table 2 Main SREM window**

| <b>Screen element</b> | <b>Description</b>                       |
|-----------------------|------------------------------------------|
| Menus                 | See "Menus" (page 29) "Menus" (page 29). |
|                       |                                          |

Nortel Secure Network Access Switch Software Release 1.6.1 Installing and Using Security and Routing Element Manager (SREM) NN47230-301 02.01 Standard 1.6.1 16 July 2007

#### <span id="page-27-0"></span>**28** Chapter 2 SREM Screen Descriptions

![](_page_27_Picture_90.jpeg)

#### **Figure 13 Main SREM screen**

![](_page_27_Picture_91.jpeg)

Nortel Secure Network Access Switch Software Release 1.6.1 Installing and Using Security and Routing Element Manager (SREM) NN47230-301 02.01 Standard 1.6.1 16 July 2007

#### <span id="page-28-0"></span>**Menus**

This section describes the SREM menu available options.

- **• File** Used to manage network devices and configuration files. Refer to "File menu items" (page 29) "File menu items" (page 29) for details about the File menu items.
- **• Edit** Used to remove network devices from the current configuration. Refer to ["Edit menu items" \(page 30\) "Edit menu items" \(page 30\)](#page-29-0) for details about the Edit menu items.
- **• View** Used to control and manage the SREM screens being viewed. Refer to ["View menu items" \(page 30\) "View menu items" \(page 30\)](#page-29-0) for details about the View menu items.
- **• Tools** Used to access additional SREM options and built-in tools. Refer to ["Tools menu items" \(page 31\) "Tools menu items" \(page 31\)](#page-30-0) for details about the Tools menu items.
- **• Window** Used to open additional instances of the SREM window. Refer to ["Window menu items" \(page 31\) "Window menu items" \(page](#page-30-0) [31\)](#page-30-0) [for details a](#page-30-0)bout the Window menu items.
- **• Help** Used to access information and details about the SREM. Refer to ["Help menu items" \(page 32\) "Help menu items" \(page 32\)](#page-31-0) for details about the Help menu items.

#### **File menu items**

The menu items available from the File menu are described in the following table Table 3 "File menu" (page 29).

### **Table 3**

**File menu**

![](_page_28_Picture_202.jpeg)

Nortel Secure Network Access Switch Software Release 1.6.1 Installing and Using Security and Routing Element Manager (SREM) NN47230-301 02.01 Standard 1.6.1 16 July 2007

#### <span id="page-29-0"></span>**Edit menu items**

The menu items available from the Edit menu are described in the following table Table 4 "Edit menu" (page 30).

#### **Table 4**

**Edit menu**

![](_page_29_Picture_172.jpeg)

#### **View menu items**

The menu items available from the View menu are described in the following table Table 5 "View menu" (page 30).

#### **Table 5 View menu**

### **Menu option** | Description Back Revert to the previous view. Forward  $\vert$  Jump to the next view, if you reverted to a previous view. Rediscover **Rediscover the selected device, or any discoverable** component in the Device List if no device is selected. Revert to Default **Revert all attributes on the selected screen to their** default value. Refresh Refresh attributes displayed in the Configuration and Monitoring pane. Apply Apply changes made in SREM to the network access device. Screens **Open any currently visible tab from the Configuration** and Monitoring pane for the selected device. This option is only available after a device is configured. Commit Commit any configuration changes to the device. Revert Refresh attributes displayed in the Configuration and Monitoring pane Diff **Open the Configuration Modifications screen, which** lists all configuration changes made during this session. Disconnect **Terminates connectivity to the selected device.** A Guide to Create a Group Open a wizard that helps you quickly create a Group within an existing domain.

Nortel Secure Network Access Switch Software Release 1.6.1 Installing and Using Security and Routing Element Manager (SREM) NN47230-301 02.01 Standard 1.6.1 16 July 2007

<span id="page-30-0"></span>![](_page_30_Picture_134.jpeg)

#### **Tools menu items**

The menu items available from the Tools menu are described in The following table Table 6 "Tools menu" (page 31).

#### **Table 6 Tools menu**

![](_page_30_Picture_135.jpeg)

#### **Window menu items**

The menu items available from the Window menu are described in The following table Table 7 "Window menu" (page 31).

#### **Table 7 Window menu**

![](_page_30_Picture_136.jpeg)

Nortel Secure Network Access Switch Software Release 1.6.1 Installing and Using Security and Routing Element Manager (SREM) NN47230-301 02.01 Standard 1.6.1 16 July 2007

#### <span id="page-31-0"></span>**Help menu items**

The menu items available from the Help menu are described in The following table Table 8 "Help menu" (page 32).

#### **Table 8 Help menu**

![](_page_31_Picture_145.jpeg)

#### **Toolbar items**

This section is an overview of the toolbar items available on the SREM screen, as shown in the figure below Figure 14 "SREM toolbar" (page 32).

#### **Figure 14**

#### **SREM toolbar**

![](_page_31_Picture_146.jpeg)

The following table Table 9 "Toolbar items" (page 32) provides descriptions of each toolbar item.

#### **Table 9 Toolbar items**

![](_page_31_Picture_147.jpeg)

Nortel Secure Network Access Switch Software Release 1.6.1 Installing and Using Security and Routing Element Manager (SREM) NN47230-301 02.01 Standard 1.6.1 16 July 2007

<span id="page-32-0"></span>![](_page_32_Picture_155.jpeg)

### **Indicator icons**

Icons that identify the status of an entered or displayed component or device are described in The following table Table 10 "Indicator icons" (page 33).

### **Table 10**

**Indicator icons**

![](_page_32_Picture_156.jpeg)

Nortel Secure Network Access Switch Software Release 1.6.1 Installing and Using Security and Routing Element Manager (SREM) NN47230-301 02.01 Standard 1.6.1 16 July 2007

### <span id="page-33-0"></span>**Screen icons**

Icons in the bottom, right corner of the SREM screen are described in The following table Table 11 "Screen icons" (page 34).

**Table 11 Screen icons**

| <b>Icon</b> | <b>Name</b>               | <b>Description</b>                                                                                                    |
|-------------|---------------------------|----------------------------------------------------------------------------------------------------|
| 备           | Change Manager            | Opens the Change Manager tab (Figure<br>15 "Change Manager tab" (page 34))<br>where you view, delete or apply unapplied<br>configurations to the network access<br>device.         |
|             |                           | For details about using the Change<br>Manager, see "Applying and saving<br>groups of changes" (page 51) "Applying<br>and saving groups of changes" (page 51).                      |
| 歼           | <b>Statistics Manager</b> | Opens the Statistics Manager tab (Figure<br>16 "Statistics Manager tab" (page 35))<br>where you view statistics gathered from<br>the selected network access device.               |
|             |                           | For details about using the Statistics<br>Manager, see "Managing logs and<br>statistics within the SREM" (page 52)<br>"Managing logs and statistics within the<br>SREM" (page 52). |

#### **Figure 15 Change Manager tab**

![](_page_33_Picture_121.jpeg)

Nortel Secure Network Access Switch Software Release 1.6.1 Installing and Using Security and Routing Element Manager (SREM) NN47230-301 02.01 Standard 1.6.1 16 July 2007

<span id="page-34-0"></span>![](_page_34_Picture_93.jpeg)

### **Right-click menu**

Open the Right-click menu by highlighting a device or I/O and clicking the alternate, or secondary button on your mouse. The right-click menu varies according to the device or parameter selected. In addition to cut/paste and renaming functionality, the Right-click menu provides quick access to tabs in the Configuring and Monitoring pane and to buttons available on the toolbar for the selected equipment.

When you right-click a network access device in the Device List, the right-click menu also contains all toolbar options.

the figure below Figure 17 "Right-click menu example" (page 35) illustrates a generic right-click menu that is displayed when you click on devices and options in the Device List.

![](_page_34_Figure_6.jpeg)

Nortel Secure Network Access Switch Software Release 1.6.1 Installing and Using Security and Routing Element Manager (SREM) NN47230-301 02.01 Standard 1.6.1 16 July 2007

<span id="page-35-0"></span>For descriptions of each right-click menu item, refer to The following table Table 12 "Right-click menu options" (page 36).

#### **Table 12 Right-click menu options**

![](_page_35_Picture_107.jpeg)

# <span id="page-36-0"></span>**Chapter 3 Using SREM**

This section provides procedures for general or common SREM tasks. For more detailed SREM procedures and interface descriptions, refer to the online help.

This chapter includes the following topics:

![](_page_36_Picture_134.jpeg)

- **•** "Accessing the SREM software" (page 37)
- **•** ["Configuring SREM settings" \(page 40\)](#page-39-0)
- **•** ["Managing network access devices from the SREM" \(page 41\)](#page-40-0)
- **•** ["Changing information within the SREM" \(page 48\)](#page-47-0)
- **•** ["Managing changes within the SREM" \(page 50\)](#page-49-0)
- **•** ["Managing logs and statistics within the SREM" \(page 52\)](#page-51-0)
- **•** ["Using the Log Browser tool" \(page 54\)](#page-53-0)

#### **Accessing the SREM software**

This section covers the following tasks:

- **•** ["Opening SREM" \(page 38\) "Opening SREM" \(page 38\)](#page-37-0)
- **•** ["Quitting SREM" \(page 38\) "Quitting SREM" \(page 38\)](#page-37-0)

**•** "Viewing SREM online help" (page 38) "Viewing SREM online help" (page 38)

#### <span id="page-37-0"></span>**Opening SREM**

Several different methods exist to access the SREM software, depending on the options selected during installation. To open the SREM application on your local system, use one of the following directions:

- **•** From the Windows Start menu, select **All Programs > Nortel > Security & Routing Element Manager**.
- **•** From the desktop, click the SREM icon (if you installed icons on your workstation during the installation process).
- **•** Using Windows Explorer, locate the SREM installation folder and run the *Security & Routing Element Manager.exe* file. The default folder location for this file is: C:\Program Files\Nortel\SREM\Nortel Secure Network Access.

#### **Quitting SREM**

Use the following procedure to quit the SREM application on your local system.

![](_page_37_Picture_183.jpeg)

A confirmation dialog box appears.

**3** Click **Yes** to quit the SREM application.

**—End—**

#### **Viewing SREM online help**

The help system contains procedures for configuring and monitoring a network access device through SREM and context sensitive descriptions for each screen and window.

To open the SREM online help system, do one of the following:

- **•** Click **Help > Contents** from the main menu.
- **•** Press F1 on your keyboard.

The online help content appears in a new web browser instance (Figure 18 "SREM online help" (page 39)). If the SREM screen that is active when online help is opened has context sensitive help available, then the content displayed will related to that screen.

#### <span id="page-38-0"></span>**Figure 18 SREM online help**

![](_page_38_Picture_83.jpeg)

To view available online help content use either the navigation tree on the left side of the web browser or the toolbar icons described in the following table Table 13 "Online help icons" (page 39).

**Table 13 Online help icons**

| Icon   | <b>Name</b>            | <b>Description</b>                                                                                                    |
|--------|------------------------|----------------------------------------------------------------------------------------------------|
|        | <b>Show Navigation</b> | Display the navigation tree.                                                                                            |
| $\Box$ |                        | This icon is only available when viewing context<br>sensitive help where the navigation tree is not<br>already visible. |

Nortel Secure Network Access Switch Software Release 1.6.1 Installing and Using Security and Routing Element Manager (SREM) NN47230-301 02.01 Standard 1.6.1 16 July 2007

<span id="page-39-0"></span>![](_page_39_Picture_104.jpeg)

### **Configuring SREM settings**

Use the following procedure to change general configuration settings for SREM.

![](_page_39_Picture_105.jpeg)

- **1** Open SREM.
- **2** Select **Tools > Options** to open the **Options** dialog box (Figure 19 "Options dialog box" (page 40)).

#### **Figure 19 Options dialog box**

![](_page_39_Picture_106.jpeg)

Nortel Secure Network Access Switch Software Release 1.6.1 Installing and Using Security and Routing Element Manager (SREM) NN47230-301 02.01 Standard 1.6.1 16 July 2007

<span id="page-40-0"></span>**3** Change the desired settings, as described in the following table Table 14 "SREM Options" (page 41).

![](_page_40_Picture_185.jpeg)

![](_page_40_Picture_186.jpeg)

**4** Click **OK**.

**—End—**

### **Managing network access devices from the SREM**

This section covers the following tasks:

- **•** ["Adding a new network access device" \(page 42\)](#page-41-0)
- **•** ["Deleting a network access device" \(page 44\)](#page-43-0)

Nortel Secure Network Access Switch Software Release 1.6.1 Installing and Using Security and Routing Element Manager (SREM) NN47230-301 02.01 Standard 1.6.1 16 July 2007

- <span id="page-41-0"></span>**•** ["Grouping network access devices in SREM" \(page 44\)](#page-43-0)
- **•** ["Modifying network information" \(page 46\)](#page-45-0)
- **•** ["Logging into a network access device" \(page 46\)](#page-45-0)
- **•** ["Saving a network configuration" \(page 47\)](#page-46-0)
- **•** ["Opening a network configuration" \(page 47\)](#page-46-0)
- **•** "Adding a new network access device" (page 42)
- **•** ["Deleting a network access device" \(page 44\)](#page-43-0)
- **•** ["Grouping network access devices in SREM" \(page 44\)](#page-43-0)
- **•** ["Modifying network information" \(page 46\)](#page-45-0)
- **•** ["Logging into a network access device" \(page 46\)](#page-45-0)
- **•** ["Saving a network configuration" \(page 47\)](#page-46-0)
- **•** ["Opening a network configuration" \(page 47\)](#page-46-0)

#### **Adding a new network access device**

Use the following procedure to add a new network access device through SREM.

![](_page_41_Picture_139.jpeg)

**2** Click **New** on the toolbar to open the **New Device** screen ([Figure 20](#page-42-0) ["New Device screen" \(page 43\)](#page-42-0)).

#### <span id="page-42-0"></span>**Figure 20 New Device screen**

![](_page_42_Picture_110.jpeg)

**3** Enter the connection details for this new device in the applicable fields. the following table Table 15 "New Device fields" (page 43) describes the New Device fields.

#### **Table 15 New Device fields**

![](_page_42_Picture_111.jpeg)

Nortel Secure Network Access Switch Software Release 1.6.1 Installing and Using Security and Routing Element Manager (SREM) NN47230-301 02.01 Standard 1.6.1 16 July 2007

<span id="page-43-0"></span>![](_page_43_Picture_135.jpeg)

#### **4** Click **Create**.

SREM will attempt to connect to the network access device. One of two results follows:

- **•** If SREM connects to the network access device successfully, the network access device appears in the Device List.
- **•** If SREM cannot connect to the specified device, check the IP and login information, and click **Try Again**.

**—End—**

#### **Deleting a network access device**

Use the following procedure to add a new network access device through SREM.

![](_page_43_Picture_136.jpeg)

The network access device disappears from the Device List.

![](_page_43_Picture_137.jpeg)

#### **Grouping network access devices in SREM**

Use the following procedure to organize the SREM device list by creating Sub Networks of network access devices.

#### **Step Action**

<span id="page-44-0"></span>**Figure 21**

**1** Right-click the **New** icon in the Device List, and select **New Sub Network** in the right-click menu (Figure 21 "Right-click menu" (page 45)).

![](_page_44_Picture_125.jpeg)

The New Sub Network dialog box (Figure 22 "New Sub Network dialog box" (page 45)) is displayed.

![](_page_44_Picture_126.jpeg)

- **2** Type the name of your Sub Network in the **Name** field.
- **3** Click **OK**.
- **4** Right-click the new Sub Network in the Device List, and select **New Device**. The New Device tab ([Figure 20 "New Device screen" \(page](#page-42-0) [43\)\) is displaye](#page-42-0)d.
- **5** Type the IP address, User Name, and password for the new device.
- **6** Click **Create**.

SREM finds the new device and adds it to the Sub Network.

<span id="page-45-0"></span>**7** Continue configuring the new device and adding new devices to the Sub Network, as required.

![](_page_45_Picture_3.jpeg)

#### **Modifying network information**

Use the following procedure to rename an existing network or Sub Network using the SREM.

![](_page_45_Picture_166.jpeg)

The Device List is changed immediately to reflect the new name.

![](_page_45_Picture_167.jpeg)

#### **Logging into a network access device**

Use the following procedure to log into a network access device through SREM, if SREM does not discover the device automatically at start up.

![](_page_45_Picture_168.jpeg)

- **1** Open SREM.
- **2** In the Device List, highlight the IP for the device you want to log in to.
- **3** Click **Rediscover**.

If SREM cannot rediscover the device, a Discovery Failed screen is displayed with an error message and the required login fields.

- **4** Type the User Name and Password for the device.
- **5** Click **Try Again**.

<span id="page-46-0"></span>![](_page_46_Picture_131.jpeg)

#### **Saving a network configuration**

Use the following procedure to save information you configured for a network access device.

### **Step Action**

- **1** Configure the network access device as required.
- **2** Select **File > Save** As to open the **Save** dialog box (Figure 23 "Save dialog box" (page 47)).

#### **Figure 23 Save dialog box**

![](_page_46_Picture_132.jpeg)

- **3** Navigate to the folder where you want to save the configuration file.
- **4** Type a name for the configuration in the **File Name** field.
- **5** Ensure that Network Definition File (.xvn) is displayed in the **Files of Type** field.
- **6** Click **Save**.

**—End—**

#### **Opening a network configuration**

Use the following procedure to open a saved configuration for a network access device or network element.

Nortel Secure Network Access Switch Software Release 1.6.1 Installing and Using Security and Routing Element Manager (SREM) NN47230-301 02.01 Standard 1.6.1 16 July 2007

# <span id="page-47-0"></span>**Step Action 1** Open SREM. **2** Select **File > Open**.

The **Open** dialog box appears (Figure 24 "Open dialog box" (page 48)).

#### **Figure 24 Open dialog box**

![](_page_47_Picture_121.jpeg)

- **3** Navigate to the Network Configuration File (.xvn) you want to open.
- **4** Highlight the file you want to open.
- **5** Click **Open**.

**—End—**

### **Changing information within the SREM**

This section covers the following tasks:

- **•** ["Cutting, copying, and pasting data between devices" \(page 49\)](#page-48-0)
- **•** ["Changing field values in the SREM" \(page 50\)](#page-49-0)
- **•** ["Cutting, copying, and pasting data between devices" \(page 49\)](#page-48-0)
- **•** ["Changing field values in the SREM" \(page 50\)](#page-49-0)

#### <span id="page-48-0"></span>**Cutting, copying, and pasting data between devices**

Cut, copy and paste information between devices, such as interface cards, to save time when you enter data. If you are entering similar data for several devices, SREM allows you to cut, copy and paste information between devices.

If moving information between multiple network access devices, SREM allows you to cut and paste information from one device to another. Copying is not enabled between devices because you cannot have multiple network access devices in the Device List with the same configuration data.

#### **Step Action**

- **1** In the Device List, right-click the device with information that you want to cut or copy.
- **2** Select **Cut** or **Copy** in the right-click menu [\(Figure 21 "Right-click](#page-44-0) [menu" \(page 45\)](#page-44-0)).

![](_page_48_Picture_144.jpeg)

- **3** In the Device List, right-click the device heading for the network access device where you want to paste the copied information.
- **4** Select **Paste As** in the right-click menu.

The **Paste As** dialog box appears (Figure 26 "Paste As dialog box" (page 49)).

![](_page_48_Picture_145.jpeg)

**5** Select the slot for the card to which you want to paste the copied data.

Nortel Secure Network Access Switch Software Release 1.6.1 Installing and Using Security and Routing Element Manager (SREM) NN47230-301 02.01 Standard 1.6.1 16 July 2007

<span id="page-49-0"></span>**6** Click **OK**.

![](_page_49_Picture_174.jpeg)

#### **Changing field values in the SREM**

SREM uses standard Windows components to display and edit information. The most common components includes editable text boxes, lists to select from, and checkboxes to select.

Some special actions to be aware of when using SREM include:

- **•** "Selecting and deselecting table items" (page 50) "Selecting and deselecting table items" (page 50)
- **•** "Copying, cutting, and pasting values" (page 50) "Copying, cutting, and pasting values" (page 50)

#### **Selecting and deselecting table items**

To select an item from a table in SREM, click on the table row to highlight that item. To select multiple items in a table, or to deselect a row that is highlighted, hold the Ctrl key and select the desired table row.

#### **Copying, cutting, and pasting values**

Fields that are editable can use the standard copy, cut, and paste short-cut keys, although these options are not present in the Edit menu.

- **•** To copy selected values, press Ctrl-C.
- **•** To cut selected values (where applicable), press Ctrl-X.
- **•** To paste existing values into editable fields, press Ctrl-V.

#### **Managing changes within the SREM**

There are two ways to save and apply changes made in the SREM: individually for each screen, or as a group of all unapplied changes made during the session.

This section covers the following tasks:

- **•** "Applying and saving individual changes" (page 50)
- **•** ["Applying and saving groups of changes" \(page 51\)](#page-50-0)
- **•** "Applying and saving individual changes" (page 50)
- **•** ["Applying and saving groups of changes" \(page 51\)](#page-50-0)

#### **Applying and saving individual changes**

To apply apply and save individual changes in SREM immediately after they are made, complete the following process:

Nortel Secure Network Access Switch Software Release 1.6.1 Installing and Using Security and Routing Element Manager (SREM) NN47230-301 02.01 Standard 1.6.1 16 July 2007

#### <span id="page-50-0"></span>**Step Action**

**1** Click **Apply** on the toolbar to send changes to the device.

Changes to the active SREM screen are sent to and stored on the device, but are not yet made permanent.

**2** Click **Commit** on the toolbar to make all applied changes permanent on the device.

Changes are now permanent and take full effect. In some cases, you may need press Rediscover to view updated information in SREM.

**—End—**

#### **Applying and saving groups of changes**

To apply and save many changes in the SREM at one time, update the values for fields on multiple screens or devices before accessing the Change Manager to view and apply the changes.

*Note:* If the Show Uncommited Changes option is enabled, a dialog box will appear each time you attempt to leave a screen with unapplied changes. For more information, see ["Configuring SREM settings" \(page](#page-39-0) [40\) "Configuring SREM settings" \(page 40\)](#page-39-0).

Use the following procedure to open and access the Change Manager:

#### **Step Action**

- **1** Open SREM.
- **2** Change network access device settings as necessary.

When unapplied changes exist in the SREM, the Change Manager icon appears in color. See ["Screen icons" \(page 34\) "Screen icons"](#page-33-0) [\(page 34\)](#page-33-0) for more information about the Change Manager icon.

**3** Click the **Change Manager** icon in the bottom-right corner of the SREM window to open the Change Manager tab [\(Figure 27 "Change](#page-51-0) [Manager tab" \(page 52\)\)](#page-51-0).

#### <span id="page-51-0"></span>**Figure 27 Change Manager tab**

![](_page_51_Picture_137.jpeg)

**4** Review the pending changes, as described in the following table [Table 14 "SREM Options" \(page 41\)](#page-40-0).

#### **Table 16 SREM Options**

![](_page_51_Picture_138.jpeg)

*Note:* To view further details for any listed change, double-click the Change Manager list item. SREM displays the screen where that change occured.

- **5** Remove any unwanted changes from the list using the following steps:
	- a. Select the unwanted item from the Change Manager list.
	- b. Click **Remove**.
- **6** Click **Apply All** to apply and commit all of the displayed changes.

![](_page_51_Picture_139.jpeg)

### **Managing logs and statistics within the SREM**

Use the following procedure to view and manage log files and statistic tracking using the Statistics Manager tab.

Nortel Secure Network Access Switch Software Release 1.6.1 Installing and Using Security and Routing Element Manager (SREM) NN47230-301 02.01 Standard 1.6.1 16 July 2007

#### <span id="page-52-0"></span>**Step Action**

- **1** Open SREM.
- **2** Click the **Statistics Manager** icon in the bottom-right corner of the SREM window to open the Statistics Manager tab (Figure 28 "Statistics Manager tab" (page 53)).

#### **Figure 28**

![](_page_52_Picture_130.jpeg)

The Statistics Manager icon appears in color if there are any log files or general statistics being tracked. See ["Screen icons" \(page 34\)](#page-33-0) ["Screen icons" \(page 34\)](#page-33-0) for more information about the Statistics Manager icon.

- **3** Each list entry in the Statistics Manager allows you to complete any of the following tasks:
	- **•** Click **Start** to enable Auto Refresh and Logging for the selected list item.
	- **•** Click **Stop** to disable Auto Refresh and Logging for the selected list item.
	- **•** Click **Remove** to disable Auto Refresh and Logging for the selected list item, and remove that item from the Statistics Manager.

<span id="page-53-0"></span>**•** Select **Auto Refresh** or **Logging** for any list item to toggle that setting.

*Note:* To view additional details about any of the statistics being tracked, double-click the Statistics Manager list item. SREM displays the screen where the selected statistic is tracked and configured.

**—End—**

### **Using the Log Browser tool**

To easily browse log files generated by SREM, a Log Browser tool is available. To access and use the Log Browser, perform the following steps:

![](_page_53_Picture_97.jpeg)

![](_page_53_Picture_98.jpeg)

Copyright © 2007, Nortel Networks

1.6.1 16 July 2007

*Note:* When using Log Browser, the Retrieval Criteria and Details sections can be viewed or hidden by clicking the small arrows beside the section name. Hide these sections as necessary to see the entire Log Browser tool on systems with low screen resolution.

<span id="page-54-0"></span>**2** Select **File > Open > Open NSNAS Log File** from the Log Browser menu.

A dialog box appears, allowing you to specify a log file on the current system.

**3** Select the Nortel SNAS 4050 log file to view.

The Retrieval Criteria list displays Attributes that can be used to limit log results that are displayed.

**4** Check to ensure the Retrieval Criteria section is in **Definition View**.

The Definition View (shown in the figure below Figure 30 "Retrieval Criteria — Definition View" (page 55)) allows you to specify attributes and attribute values to sort and view the log entries.

#### **Figure 30**

**Retrieval Criteria — Definition View**

![](_page_54_Picture_157.jpeg)

**5** Select a criteria from the list, and set the desired values in the space available.

After a criteria has been added to the Retrieval list, a checkmark appears beside the name of that criteria.

- **6** Repeat step 5 for each criteria you want to use to sort log file entries.
- **7** Confirm the current list of criteria by changing the Retrieval Criteria section to **Summary View** (shown in the figure below [Figure 31](#page-55-0) ["Retrieval Criteria — Summary View" \(page 56\)\)](#page-55-0).

Nortel Secure Network Access Switch Software Release 1.6.1 Installing and Using Security and Routing Element Manager (SREM) NN47230-301 02.01 Standard 1.6.1 16 July 2007

<span id="page-55-0"></span>![](_page_55_Picture_69.jpeg)

**8** Click Retrieve to display all log entries that match the specified criteria.

> The Retrieval Results section displays the number of matches discovered, and lists all log entries in the retrieval table.

**9** Select a log entry from the Retrieval Results section to view the details of that particular entry.

The log entry appears in the Details section.

**—End—**

# <span id="page-56-0"></span>**Index**

# **A**

add

network access device [42](#page-41-0)

# **C**

conventions, text [10](#page-9-0) customer support [12](#page-11-0)

# **D**

delete network access device [44](#page-43-0)

# **E**

edit menu [30](#page-29-0)

## **F**

fields SREM [50](#page-49-0) file menu [29](#page-28-0)

# **G**

group network access device [44](#page-43-0)

# **H**

help SREM [38](#page-37-0) help menu [32](#page-31-0)

# **I**

icons

indicator [33](#page-32-0) screen [34](#page-33-0) install [21](#page-20-0) precautions [15](#page-14-0) removing SREM [16](#page-15-0) requirements [16](#page-15-0)

# **L**

log browser [54](#page-53-0) log in network access device [46](#page-45-0)

## **M**

menu right-click [35](#page-34-0) menus [29](#page-28-0) edit [30](#page-29-0) file [29](#page-28-0) help [32](#page-31-0) tools [31](#page-30-0) view [30](#page-29-0) window [31](#page-30-0)

## **N**

network access device [41](#page-40-0) add [42](#page-41-0) delete [44](#page-43-0) group [44](#page-43-0) log in [46](#page-45-0) network configuration open [47](#page-46-0) save [47](#page-46-0)

Nortel Secure Network Access Switch Software Release 1.6.1 Installing and Using Security and Routing Element Manager (SREM) NN47230-301 02.01 Standard 1.6.1 16 July 2007

#### **58** Index

# **O**

open network configuration [47](#page-46-0) SREM [38](#page-37-0)

## **P**

precautions install [15](#page-14-0) product support [12](#page-11-0) publications [12](#page-11-0)

# **Q**

quit SREM [38](#page-37-0)

# **R**

requirements install [16](#page-15-0) right-click menu [35](#page-34-0)

# **S**

save changes [50](#page-49-0) network configuration [47](#page-46-0) settings SREM [40](#page-39-0) SREM fields [50](#page-49-0)

help [38](#page-37-0) log browser [54](#page-53-0) open [38](#page-37-0) quit [38](#page-37-0) save changes [50](#page-49-0) settings [40](#page-39-0) support, Nortel [12](#page-11-0) switch. <ItalicText>See<Default Para Font> network access device

# **T**

technical publications [12](#page-11-0) technical support [12](#page-11-0) text conventions [10](#page-9-0) toolbar [32](#page-31-0) tools menu [31](#page-30-0)

## **U**

uninstall [17](#page-16-0) accessing [17](#page-16-0)

# **V**

view menu [30](#page-29-0)

## **W**

window areas [27](#page-26-0) menus [29](#page-28-0) window menu [31](#page-30-0)

Nortel Secure Network Access Switch Software Release 1.6.1 Installing and Using Security and Routing Element Manager (SREM) NN47230-301 02.01 Standard 1.6.1 16 July 2007

Download from Www.Somanuals.com. All Manuals Search And Download.

#### Nortel Secure Network Access Switch Software Release 1.6.1

## Installing and Using Security and Routing Element Manager (SREM)

Copyright © 2007, Nortel Networks All Rights Reserved.

Publication: NN47230-301 Document status: Standard Document version: 02.01 Document date: 16 July 2007

To provide feedback or report a problem in this document, go to

Sourced in Canada and the United States of America.

The information in this document is subject to change without notice. Nortel Networks reserves the right to make changes in design or components as progress in engineering and manufacturing may warrant.

\*Nortel, Nortel Networks, the Nortel logo and the Globemark are trademarks of Nortel Networks.

![](_page_59_Picture_8.jpeg)

Free Manuals Download Website [http://myh66.com](http://myh66.com/) [http://usermanuals.us](http://usermanuals.us/) [http://www.somanuals.com](http://www.somanuals.com/) [http://www.4manuals.cc](http://www.4manuals.cc/) [http://www.manual-lib.com](http://www.manual-lib.com/) [http://www.404manual.com](http://www.404manual.com/) [http://www.luxmanual.com](http://www.luxmanual.com/) [http://aubethermostatmanual.com](http://aubethermostatmanual.com/) Golf course search by state [http://golfingnear.com](http://www.golfingnear.com/)

Email search by domain

[http://emailbydomain.com](http://emailbydomain.com/) Auto manuals search

[http://auto.somanuals.com](http://auto.somanuals.com/) TV manuals search

[http://tv.somanuals.com](http://tv.somanuals.com/)